# Incluindo e Retirando TAGs no Switch OverTek OT-2310SIW/UX

# **DESCRIÇÃO**

**Em algumas situações é necessário o Switch OT-2310 SIW-UX receber em uma porta com TAG VLAN e encaminhar o pacote para outra porta sem o TAG.**

# **CENÁRIO**

Para este cenário foi utilizado:

- 2 RouterBoards MikroTik
- 1 Switch OverTek OT-2310SIW-UX
- 1 Computador

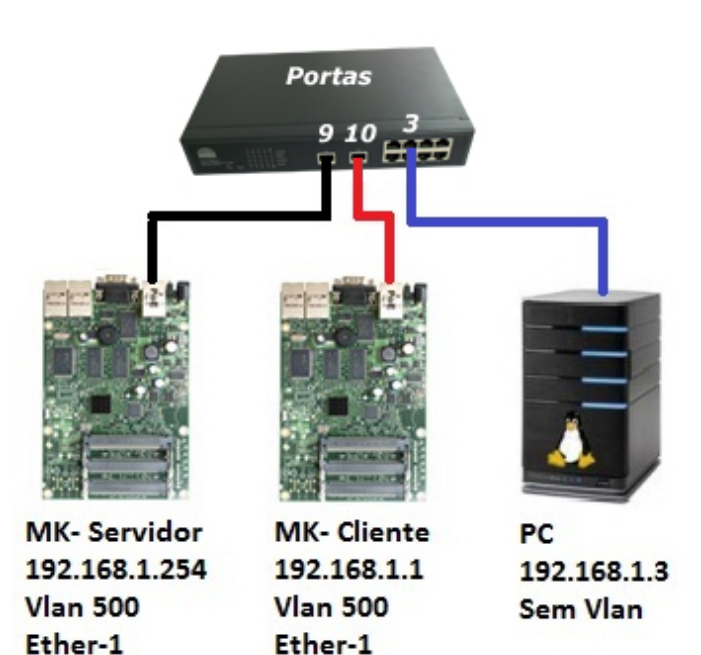

## **PASSOS**

- 1. O MK-Servidor está ligado por cabo UTP na "porta ether1" no switch na " Porta **09**", configurado o seguinte IP: 192.168.1.254 e criado a *vlan 500*.
- 2. O MK-Cliente está ligado por cabo UTP na "porta ether1" no switch na " Porta **10**", configurado o seguinte IP: 192.168.1.1 e criado a *vlan 500*.
- 3. O Computador está ligado por cabo UTP na "porta LAN" no switch na " Porta **03**", configurado o seguinte IP: 192.168.1.3 – "*SEM TAG VLAN*".
- 4. O Switch OT-2310SIW-UX no IP Padrão é o 192.168.2.1 sendo alterado para **192.168.1.4.**

# **CONFIGURAÇÃO**

#### **Menu Vlan Setting**

- 1- Clicar em "Vlan Mode".
- 2- Clicar no botão "Change Vlan Mode".

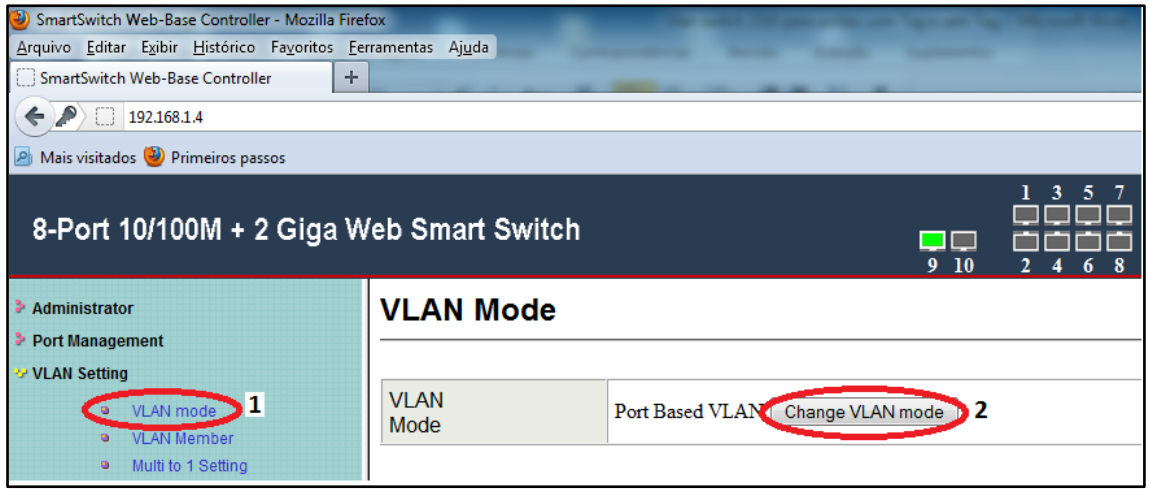

Em seguida aparecerá a seguinte tela conforme a imagem abaixo, basta clicar no botão "Continue".

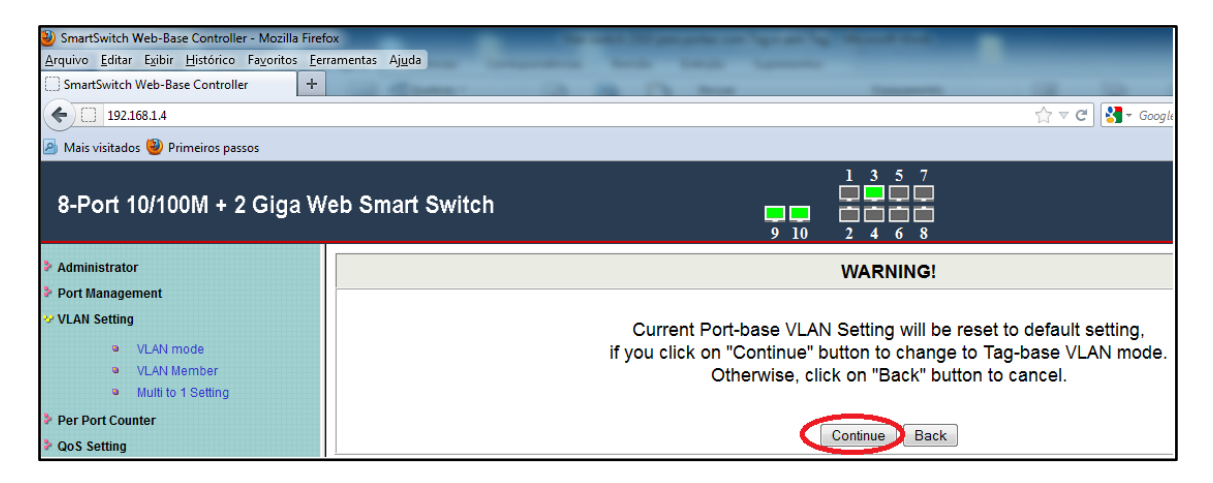

Configure conforme a descrição e imagem abaixo:

1- Marcar para " **Remover Tag**" da porta desejada, neste caso "**Porta 03"**, isto fará que seja removida a Tag-Vlan ao ser enviado pacotes para esta porta.

2 – Marcar para "**AddTag**" da porta desejada, neste caso "**Porta 09"**, isto fará que seja adicionada a Tag-Vlan ao ser enviado pacotes para esta porta.

3 - Marcar para "**AddTag**" da porta desejada, neste caso "**Porta 10"**, isto fará que seja adicionada a Tag-Vlan ao ser enviado pacotes para esta porta.

4 – Clicar no Botão " **Update**".

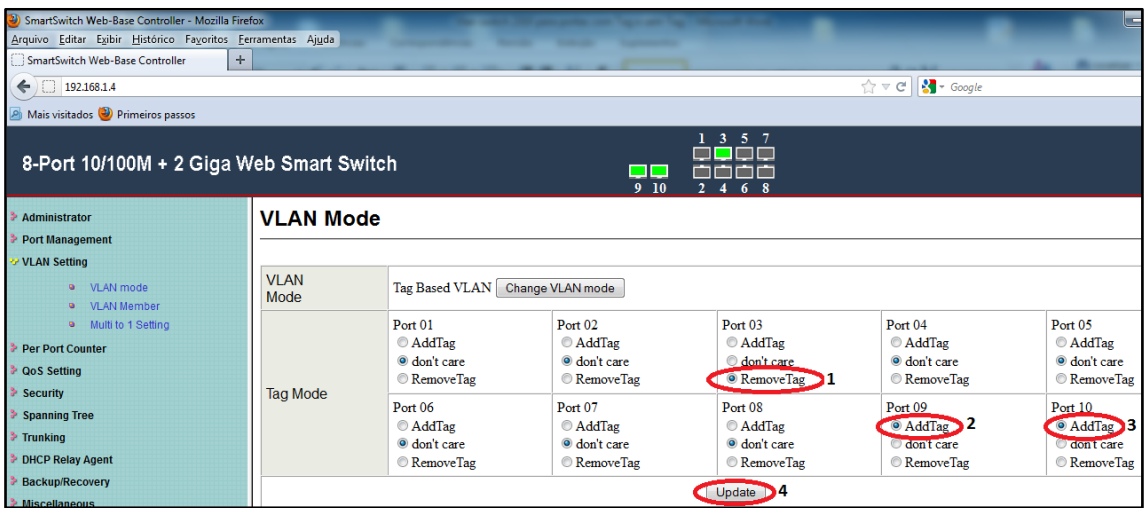

#### **Adicionando as TAGs no Switch**

Clicar no sub menu "**Vlan Member**".

- 1- Informar no campo **VID** a Vlan desejada, neste caso "**500**".
- 2- Clicar em "**ADD**" para adicionar a Vlan.

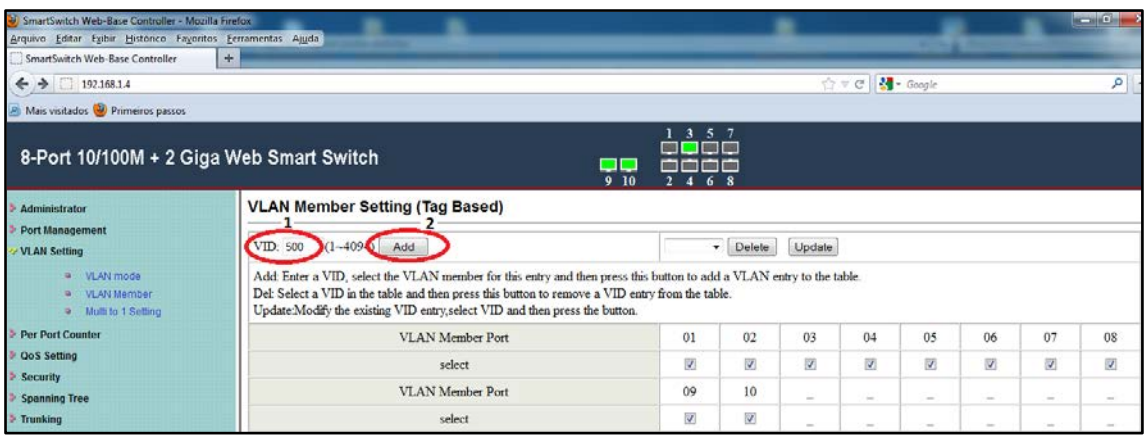

Uma vez adicionada a Vlan, é necessário efetuar a busca de seu ID e configurar quais portas irão fazer parte da Vlan. Conforme imagem abaixo.

Neste caso buscamos o ID: **500** e selecionamos as seguintes portas:

**Porta 09** – Será a porta utilizada pelo servidor, enviando os pacotes com TAG para o switch.

**Portas 03** –Será realizada a comunicação com o cliente "SEM TAG", ou seja, o TAG será retirado antes de encaminhar o pacote.

**Porta 10** – Será realizada a comunicação com o cliente "COM TAG", ou seja, o TAG será encaminhado ao cliente.

Na tabela abaixo é informado a porta a ser retirado o TAG, "**Porta 03**", visto que já foi realizado esta configuração acima.

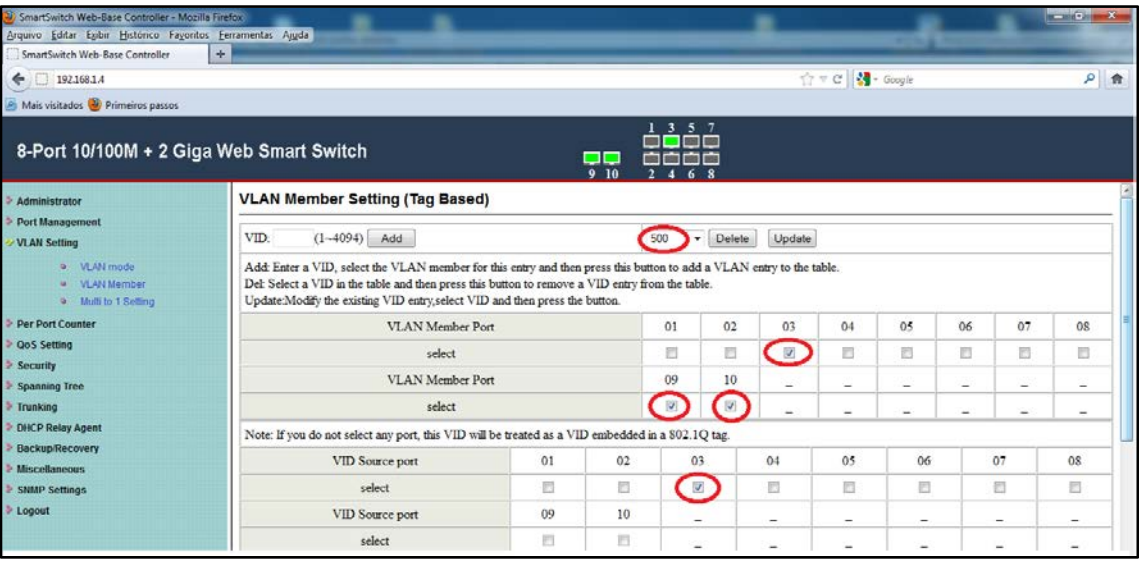

### **Configurando os IPs**

### Configuração do IP do MK-Servidor.

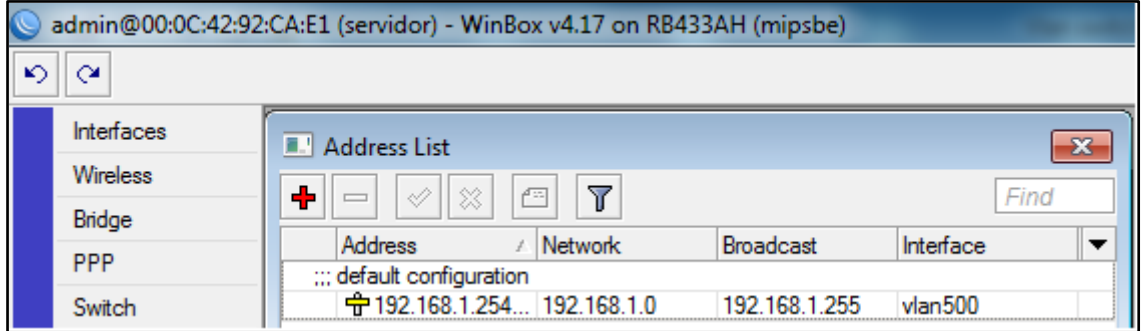

Configuração do IP do MK-Cliente.

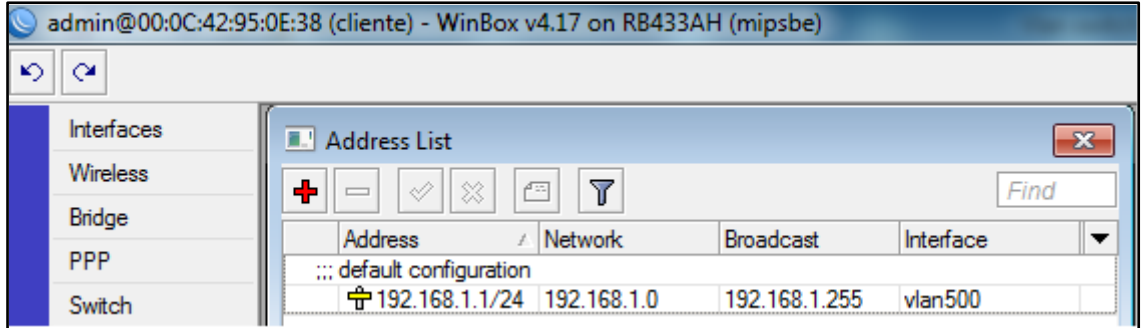

### Configuração do IP do Computador – PC.

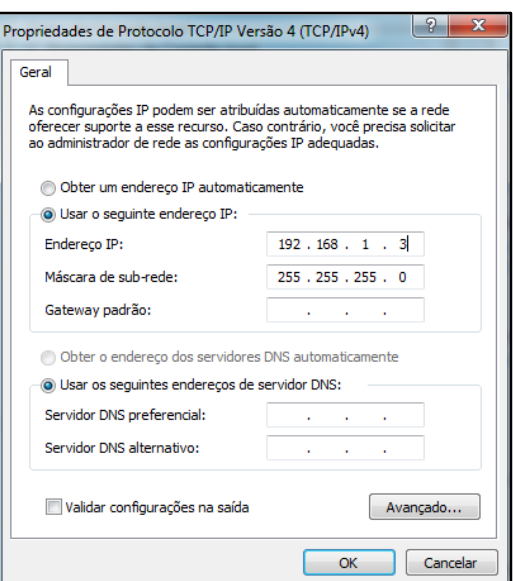

#### **Testes da conectividade**

Ping do **MK-Servidor** (192.168.1.254) para o **MK-Cliente** (192.168.1.1), TAG VLAN sendo encaminhado ao cliente.

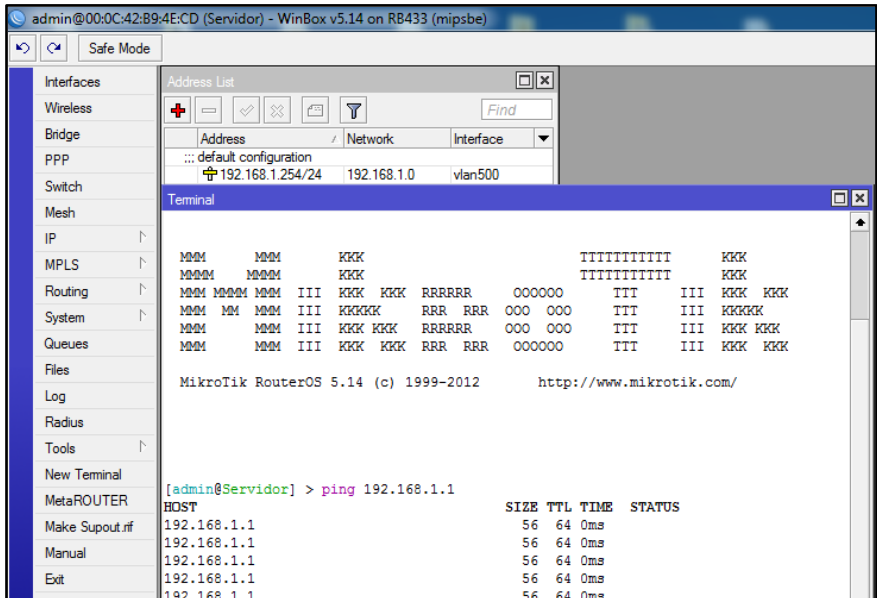

Ping do **MK-Servidor** (192.168.1.254) para o **Computador** (192.168.1.3) TAG VLAN sendo retirado antes de encaminhar ao cliente.

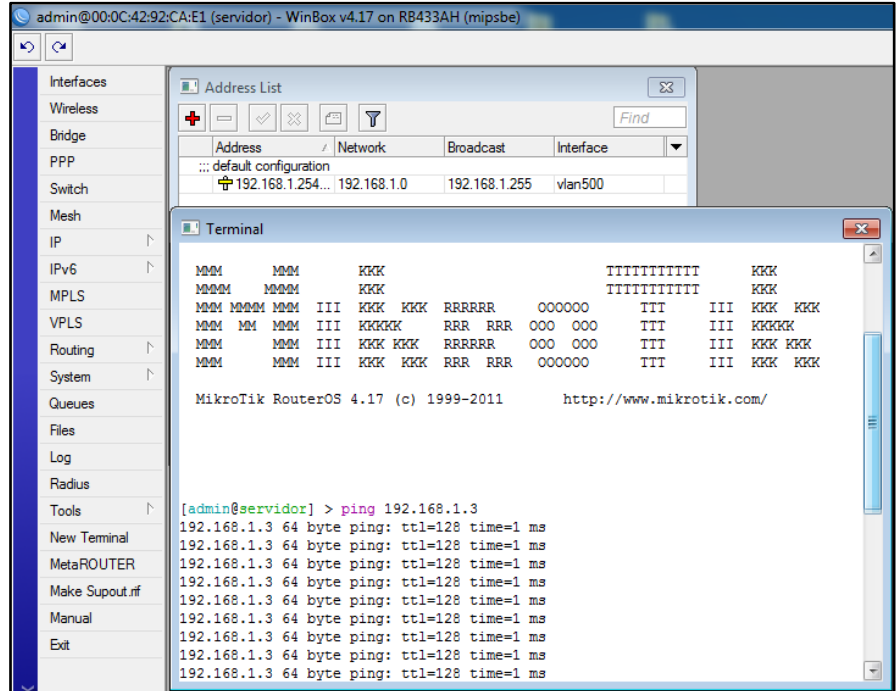

Ping do **Computador** (192.168.1.3) para o **MK-Servidor** (192.168.1.254), TAG VLAN sendo atribuído no Switch.

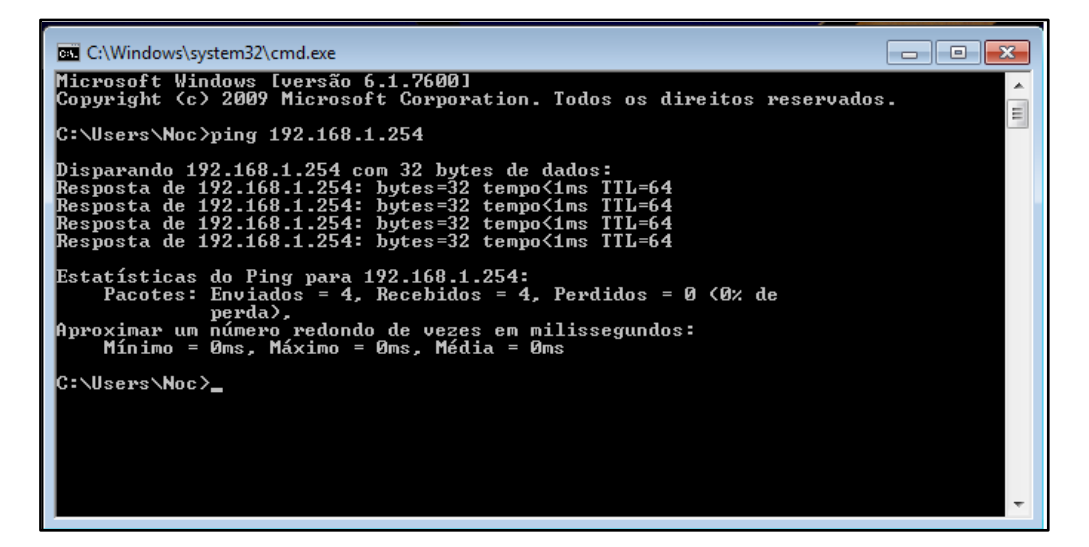

Ping do **MK-Cliente** (192.168.1.1) para o **MK-Servidor** (192.168.1.254), TAG VLAN sendo encaminhado desde o cliente.

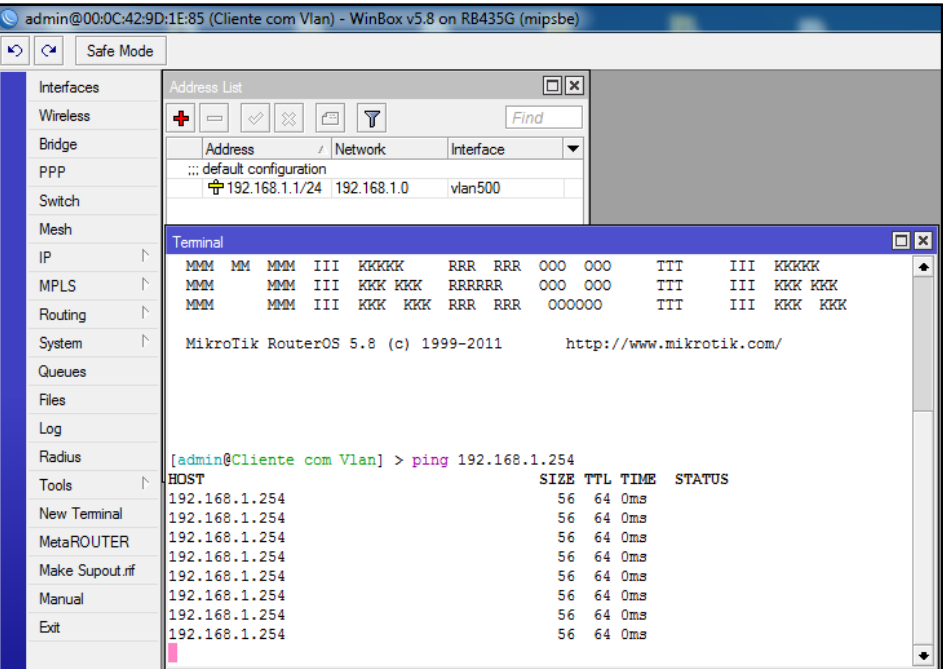